# **Инструкция по регистрации и активации продуктов Autodesk на портале Autodesk Academic Resource Centre**

# Содержание

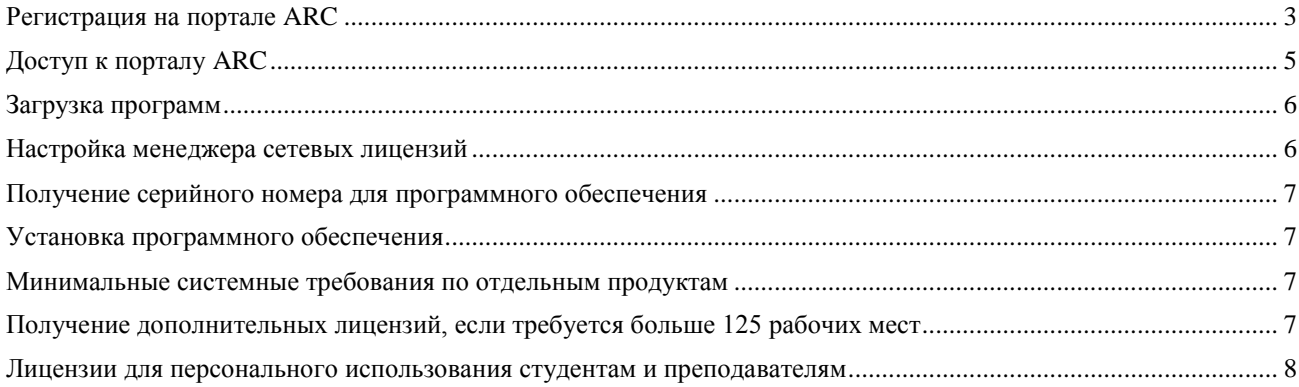

# <span id="page-2-0"></span>**Регистрация на портале ARC**

Первый шаг для доступа к бесплатному скачиванию программных продуктов – это регистрация на портале ARC. Для начала регистрации, перейдите по ссылке **[http://www.autodesk.com/academic.](http://www.autodesk.com/academic)**

1. В правой части экрана, выберите в списке страну (на момент написания документа доступны Россия, Украина и Казахстан) и нажмете кнопку **Click here to Apply** ниже списка стран для перехода к экрану регистрации.

#### **Autodesk Academic Resource Center**

Welcome to Autodesk Academic Resource Center, where we offer free access to the latest Autodesk design software to education institutions in emerging markets.

If you and your institution would like to enroll into this program, choose your country below and click Apply to submit an application, your application will be reviewed by Autodesk staff and eligible institutions will get access to the portal for free software download.

You can also check out our FAQ, or submit a Support Ticket if you have any question.

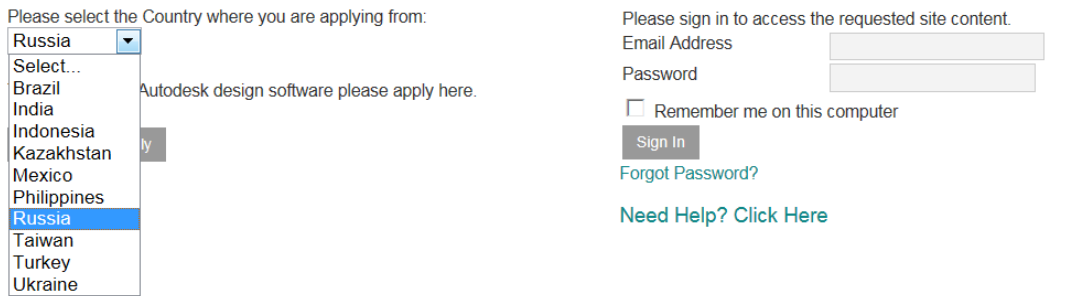

2. Заполните карточку университета и контактную информацию, руководствуясь иллюстрацией с переводом полей на русский язык, приведѐнной ниже.

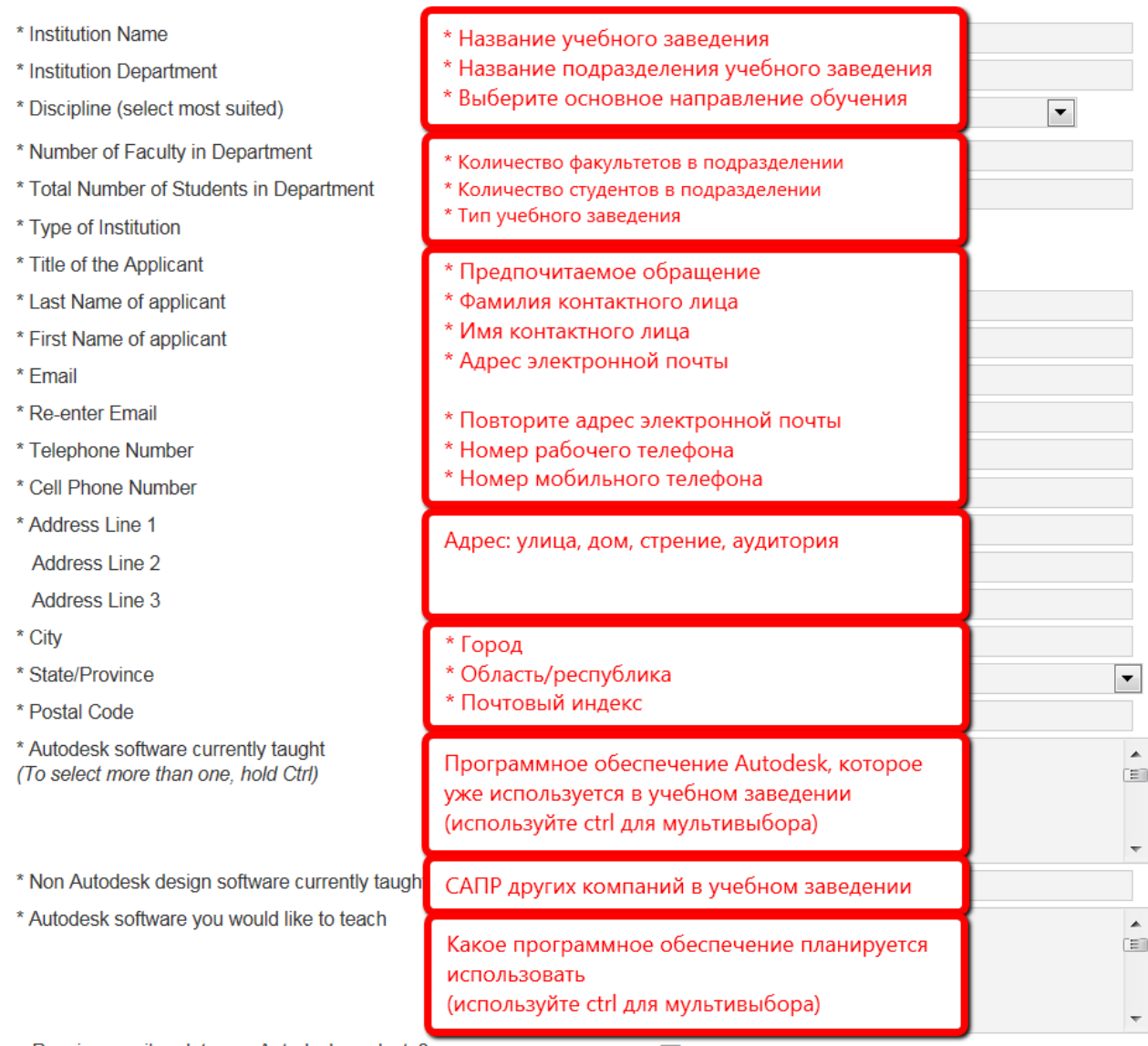

3. Закончите заполнение формы, как показано ниже и нажмите кнопку Submit для отправки анкеты. **Важно: запомните или запишите e-mail и пароль, указанный в данной анкете, поскольку эта информация будет использоваться для входа в систему в дальнейшем.**

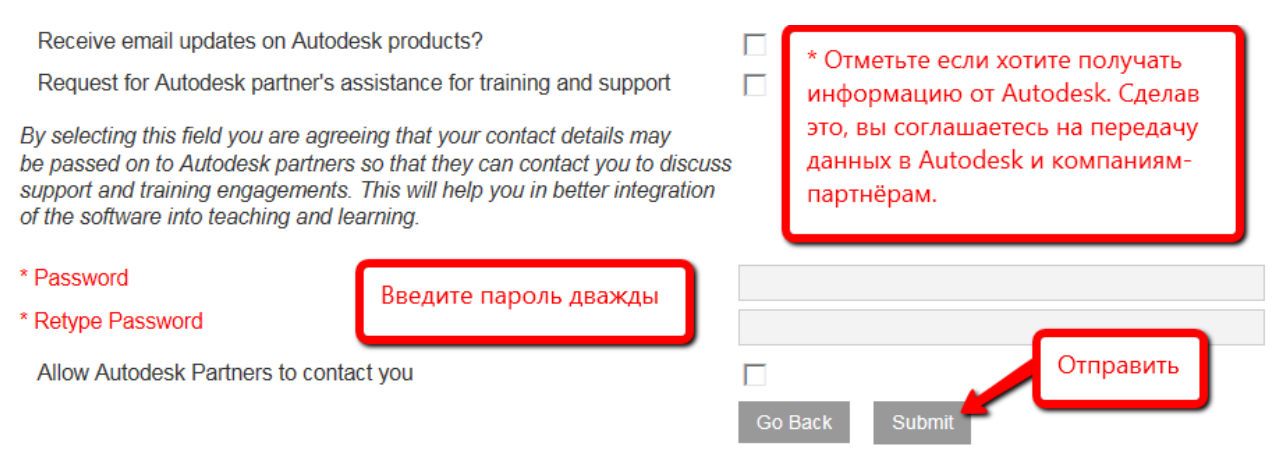

4. Если всѐ было заполнено верно, вы увидите следующий экран:

#### **Attention!**

Please ensure you fill in the application form with accurate and complete data. This should include providing your proper address with city, State and PIN code. Incomplete applications are not processed. Your due diligence is bigbly appreciated in our efforts to empower education

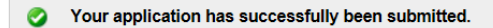

#### **IMPORTANT: Next Steps**

Your email ID requires verification. Please check your email (the same email you used to register on the portal) inbox for a mail from Autodesk Academic Resource Center (indiaacademic@autodesk.com). After verifying your email, your application will be put into a queue to be reviewed by a site administrator. You will receive an email when your application has been reviewed and processed. Please remember the password credentials you entered on your application. This will required for you to login.

#### Did not receive the email?

If your school email system has strong email SPAM blockers, emails sent from Autodesk may have been rerouted. Check your email filter, junk mail box and talk to your school IT department about accepting emails from: indiaacademic@autodesk.com.

5. После этого на указанную вами электронную почту будет отправлено письмо с подтверждением регистрации и информацией о том, что учѐтная запись, созданная вами, проходит утверждение в Autodesk. Процедура утверждения может занять некоторое время. После утверждения вашей заявки, будет отправлено ещѐ одно письмо, и вы сможете войти на сайт с использованием адреса электронной почты и пароля, заданного на шаге №3.

## <span id="page-4-0"></span>**Доступ к порталу ARC**

После прохождения процедуры регистрации, как описано в разделе Регистрация на портале ARC и одобрения вашей заявки со стороны Autodesk, вы сможете зайти на портал воспользовавшись формой на главной странице по ссылке **<http://www.autodesk.com/academic>**. После успешного входа, вы попадёте на основной экран портала, с которого осуществляется доступ к основным возможностям сайта. Их описание и расположение приводится ниже.

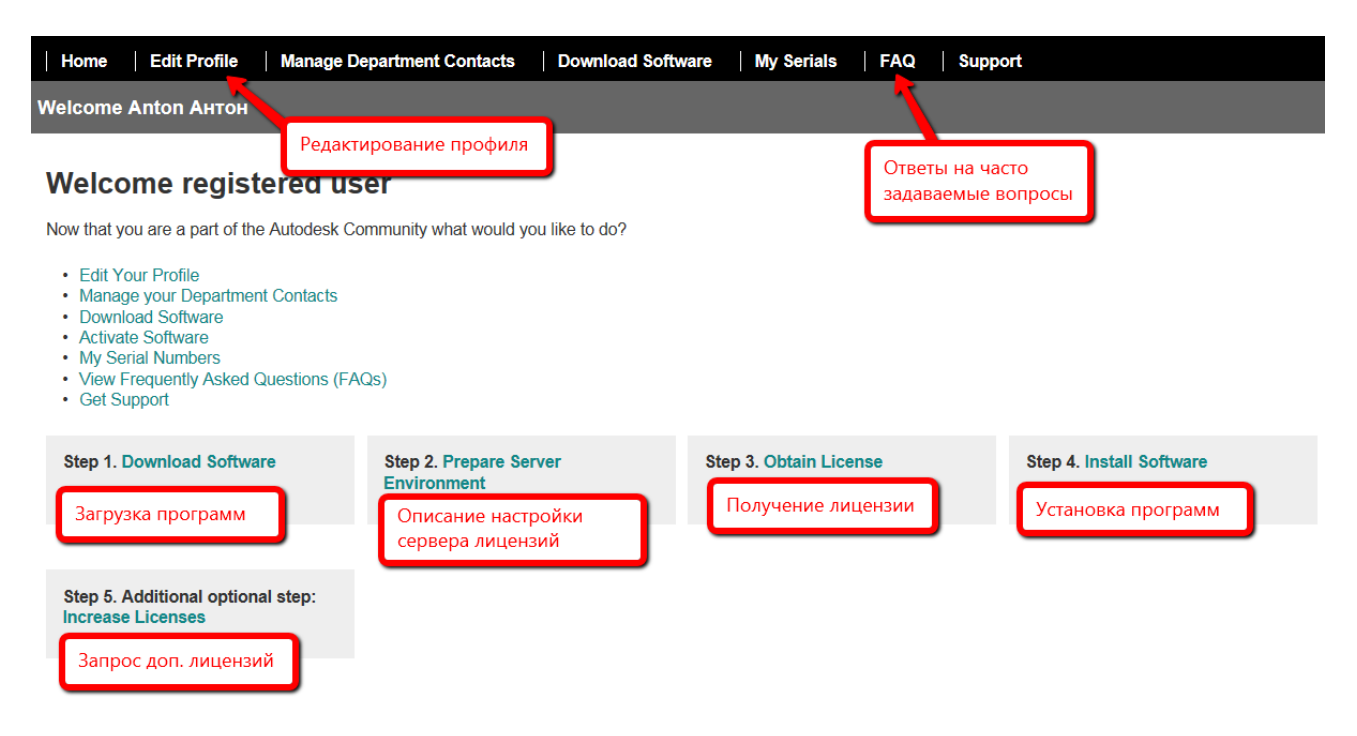

Процедура получения и настройки очень проста – просто следуйте пошаговым инструкциям на портале, переходя по страницам сайта в порядке из расположения и нумерации.

# <span id="page-5-0"></span>**Загрузка программ**

Нажав кнопку Download Software, вы попадѐте на страницу загрузки программ. Выберите нужную позицию, номер версии, язык и количество бит на операционной системе компьютера, на который будет производиться установка.

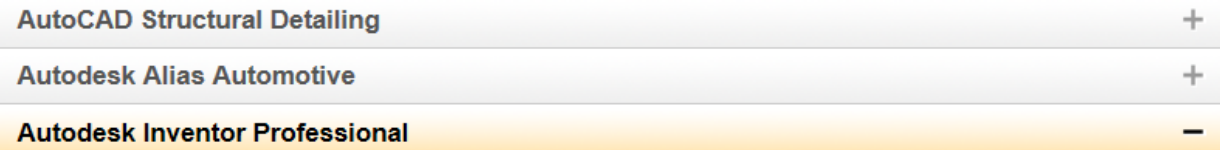

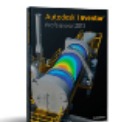

#### **Autodesk Inventor Professional**

Autodesk® Inventor® 3D CAD software products offer a comprehensive, flexible set of software for 3D mechanical design, product simulation, tooling creation, engineer to order, and design communication.

#### **Choose Your Version:**

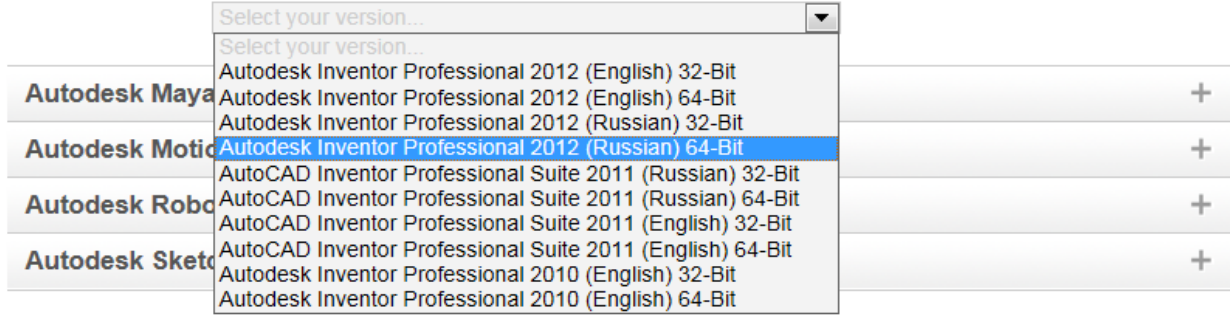

Файлы для загрузки имеют большой размер. Для уменьшения риска возникновения ошибок мы рекомендуем использовать менеджер загрузок, запуск которого будет предложен при начале загрузки. Также вы можете использовать ваш менеджер загрузок при наличии такового. Для получения поддержки по загрузке программного обеспечения, используйте следующий адрес: [http://academic.autodesk.com/?nd=problem\\_form.](http://academic.autodesk.com/?nd=problem_form)

## <span id="page-5-1"></span>**Настройка менеджера сетевых лицензий**

Вы можете установить все программные продукты (или только некоторые из них) на неограниченное количество компьютеров в рамках образовательного учреждения. По умолчанию, мы выдаѐм сетевую лицензию на 125 мест, но это количество может быть расширено при необходимости. Управление лицензиями происходит через менеджер сетевых лицензий. Как только вы запускаете программный продукт на любом компьютере, он подключается к менеджеру сетевых лицензий и проверяет достаточно ли лицензий осталось на нём. Если, да то 1 лицензия «забирается» с сервера для использования на данном компьютере. Как только вы закрываете программный продукт на компьютере, лицензия возвращается на сервер. Таким образом, одновременно может работать 125 компьютеров с продуктами Autodesk в любом сочетании (например, на 80 из них запущен AutoCAD, на 45 Inventor или наоборот). Также если вы одновременно запустите Inventor и AutoCAD на одном и том же компьютере, они заберут только 1 лицензию.

Войдите на сайт, используя данные вашей учѐтной записи, и вы увидите пошаговую инструкцию по установке и лицензированию на английском языке, нажав кнопку Step 2 Prepare Server Environment.

Также вы можете посмотреть несколько видео по установке и лицензированию на русском языке по следующему адресу:

<http://inventor-ru.typepad.com/my-blog/2012/02/network-licensing-setup.html>

# <span id="page-6-0"></span>**Получение серийного номера для программного обеспечения**

Войдите на сайт, используя данные вашей учѐтной записи, и щѐлкните по кнопке My Serials в верхней части главной страницы. Также серийный номер высылается на электронную почту при выполнении загрузки программного обеспечения с сайта.

### **Важно: вы получите серийный номер только после загрузки программного обеспечения с сайта, как описано в разделе Загрузка программ.**

Информация об активации программного обеспечения приводится на главной странице портала в разделе Step 3. Obtain License или видеоинструкция на русском языке:

<http://inventor-ru.typepad.com/my-blog/2012/02/network-licensing-setup.html>

# <span id="page-6-1"></span>**Установка программного обеспечения**

Установка программного обеспечения производится в соответствии с инструкцией, приводимой на главном экране мастера установки программы.

При возникновении проблем с установкой программного обеспечения, вы можете обратиться к ресурсам, описанным по ссылке:

[http://inventor-ru.typepad.com/my-blog/2012/01/licensing\\_assistance.html.](http://inventor-ru.typepad.com/my-blog/2012/01/licensing_assistance.html)

# <span id="page-6-2"></span>**Минимальные системные требования по отдельным продуктам**

Минимальные требования к системе отличаются для разных продуктов, и вы можете просмотреть их по ссылке <http://www.autodesk.ru/products> в разделе Возможности  $\rightarrow$ Требования к системе.

# <span id="page-6-3"></span>**Получение дополнительных лицензий, если требуется больше 125 рабочих мест**

По умолчанию, в рамках Академического Ресурсного Центра выдаѐтся сетевая лицензия на 125 мест, но это количество может быть расширено при необходимости. Для запроса дополнительных мест, войдите на сайт, используя данные вашей учѐтной записи, и следуйте инструкции, описанной в шаге 5 на главной странице портала ARC (Step 5: additional optional step: Increase Licenses).

# <span id="page-7-0"></span>**Лицензии для персонального использования студентам и преподавателям**

Каждый студент, школьник и преподаватель имеет право бесплатного скачивания и использования студенческой версии программного обеспечения Autodesk. Студенческие версии не имеют функциональных ограничений по сравнению с коммерческими эквивалентами, но, при этом, могут использоваться только для целей самообразования и выполнения учебных заданий, курсовых и дипломных работ. Скачать продукты и получить студенческий серийный номер можно по ссылке:

[http://students.autodesk.ru](http://students.autodesk.ru/)